# 数据库修复取证大师 **Sql Extractor**

# 软件使用说明书 **1.0**

# 一**:**软件简介

- 1. 软件大小:5.43MB
- 2. 运行平台: Windows 各系统平台
- 3. 软件开发商:南京西数科技有限公司
- 4. 软件下载地址:

[http://www.wdsos.com/jishuwenzhang/SQL%20Extractor/2019-03-25/1889.html](http://www.wdsos.com/jishuwenzhang/SQL Extractor/2019-03-25/1889.html)

- 5. 软件支持故障:坏道导致数据库无法使用,数据库质疑,勒索病毒加密,系统表严重损坏,表中记录被 删除等.
- 6. 支持数据库:SQL7\SQL2000\SQL2005\SQL2008\SQL2008R2\SQL2012\SQL2014\SQL2016

### 二**:**承诺及声明

#### 西数对用户承诺:

- 1. 现有功能 1 年免费升级
- 2. 加密狗即插即用
- 3. 不限机器数量,不锁定主机。
- 4. 及时更新升级服务。

#### 西数声明:

- 1. 禁止加密狗破解,一旦发现立刻停止对您所有的承诺与服务
- 2. 禁止散布加密狗破解相关信息,一旦发现立刻停止对您所有的承诺与服务
- 3. 购买软件时,如果您不是通过官方购买,请在购买时通知我们,否则我们有权利停止对您所有的承诺与服 あいしょう しょうしょう あいしん あいしん あいしん あいしん しゅうしょく
- 4. 如果您购买我们的软件后,准备转让给别人,请及时通知我们,否则我们有权利停止对您所有的承诺与服 タイム しょうしょう しんしょう かいしん かいしん かいしん かいしん かいしん
- 5. 本公司所有软件仅用于恢复或者销毁存储介质数据,如果违反申明被禁用,涉及个人隐私等问题,请使 用者自行承担,使用本公司软件默认同意本声明!

# 三**:**数据库恢复大师,界面各菜单功能介绍

# **1).**软件界面区域介绍:

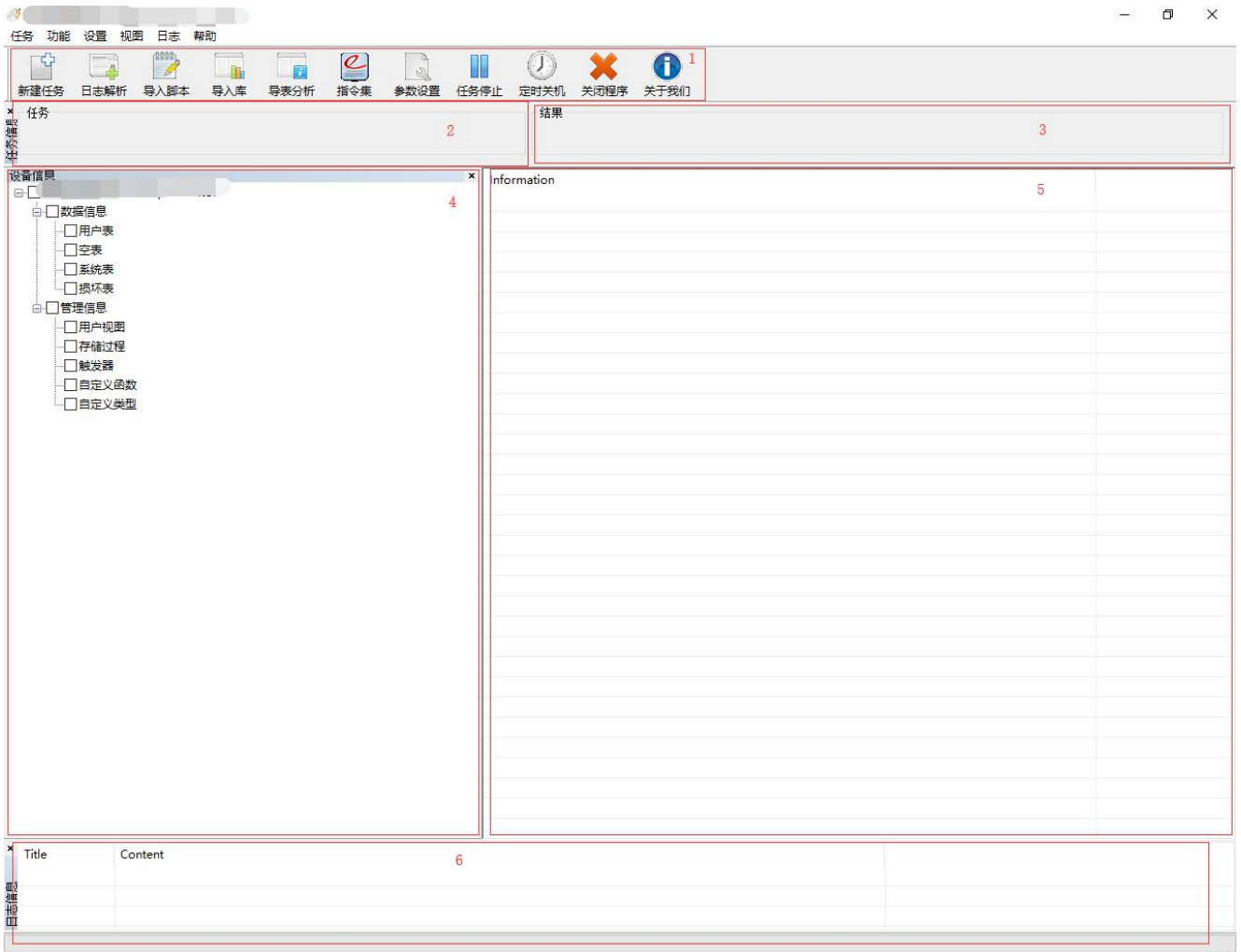

1. 图 1 区域为{菜单功能区}

- 2. 图 2 区域为{任务信息区}
- 3. 图 3 区域为{结果信息区}
- 4. 图 4 区域为{文件解析信息区}
- 5. 图 5 区域为{表单记录展现区}
- 6. 图 6 区域为{日志信息展现区}

### **2).**菜单功能介绍

### **1.**新建任务

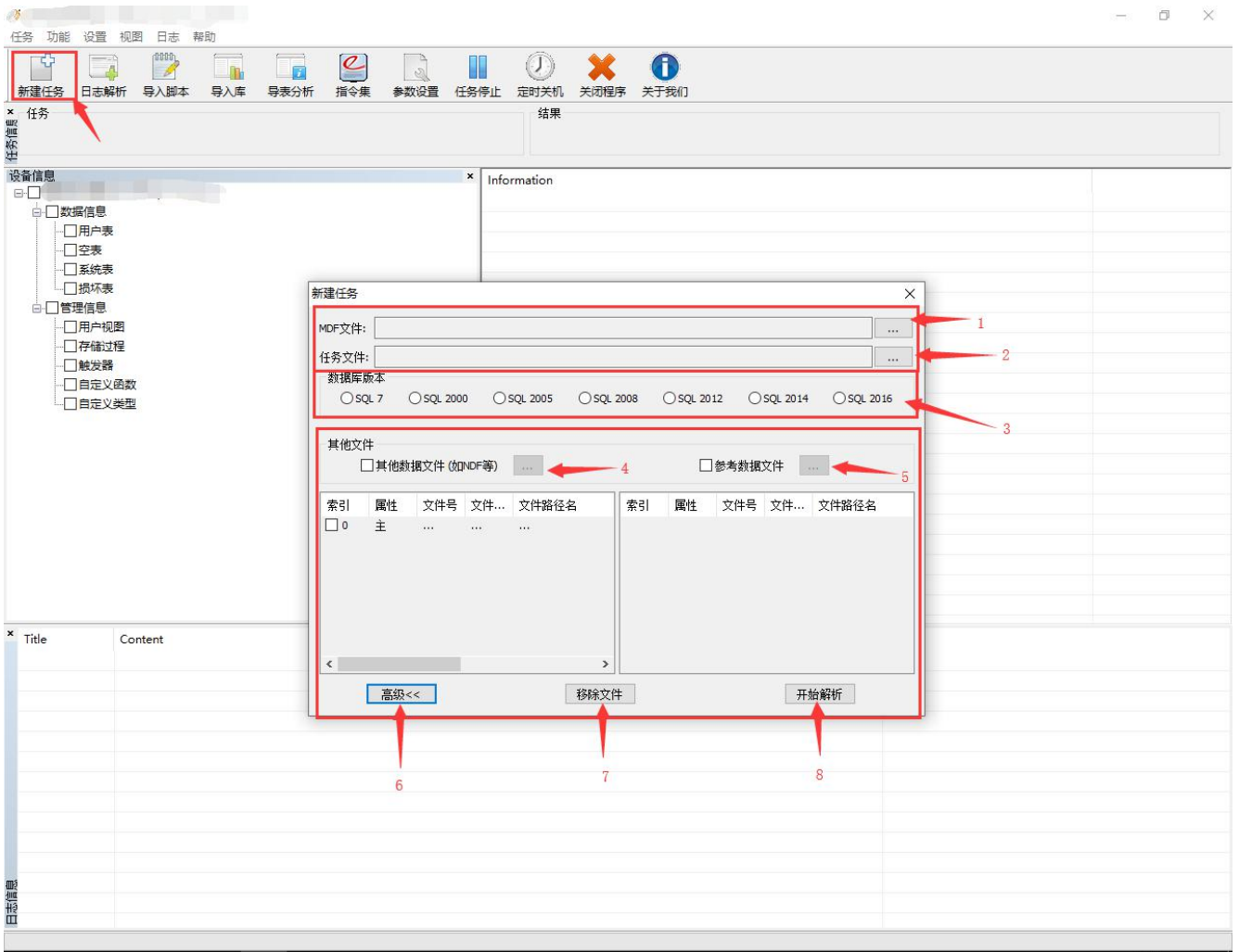

- A. 标点"**1**"处,用于添加需要修复的 mdf 损坏数据库文件。
- B. 标点"2"处,用于选择任务文件存放位置(默认位置和解析的数据库处于同一目录下)
- C. 标点"**3**"处,用于解析的数据库版本选择(软件可自动识别,如是加密的数据库文件的版本信息被破 坏需手动选择数据库的版本)
- D. 标点"**4**"处,用于添加需要解析数据库的所有数据文件(如数据库有很多次数据文件 ndf,可在此处 添加解析)注: 注数据文件 mdf 自动添加, 无需手动添加。
- E. 标点"**5**"处,用于添加需要解析数据库对应的参照数据库文件(如参照库 mdf 或 ndf)
- F. 标点"**6**"处,用于展开或收起高级选项

G. 标点"**7**"处,用于移除标点 6、7 已添加的文件。

H. 标点"**8**"处,点击开始解析任务

### **2.**日志解析

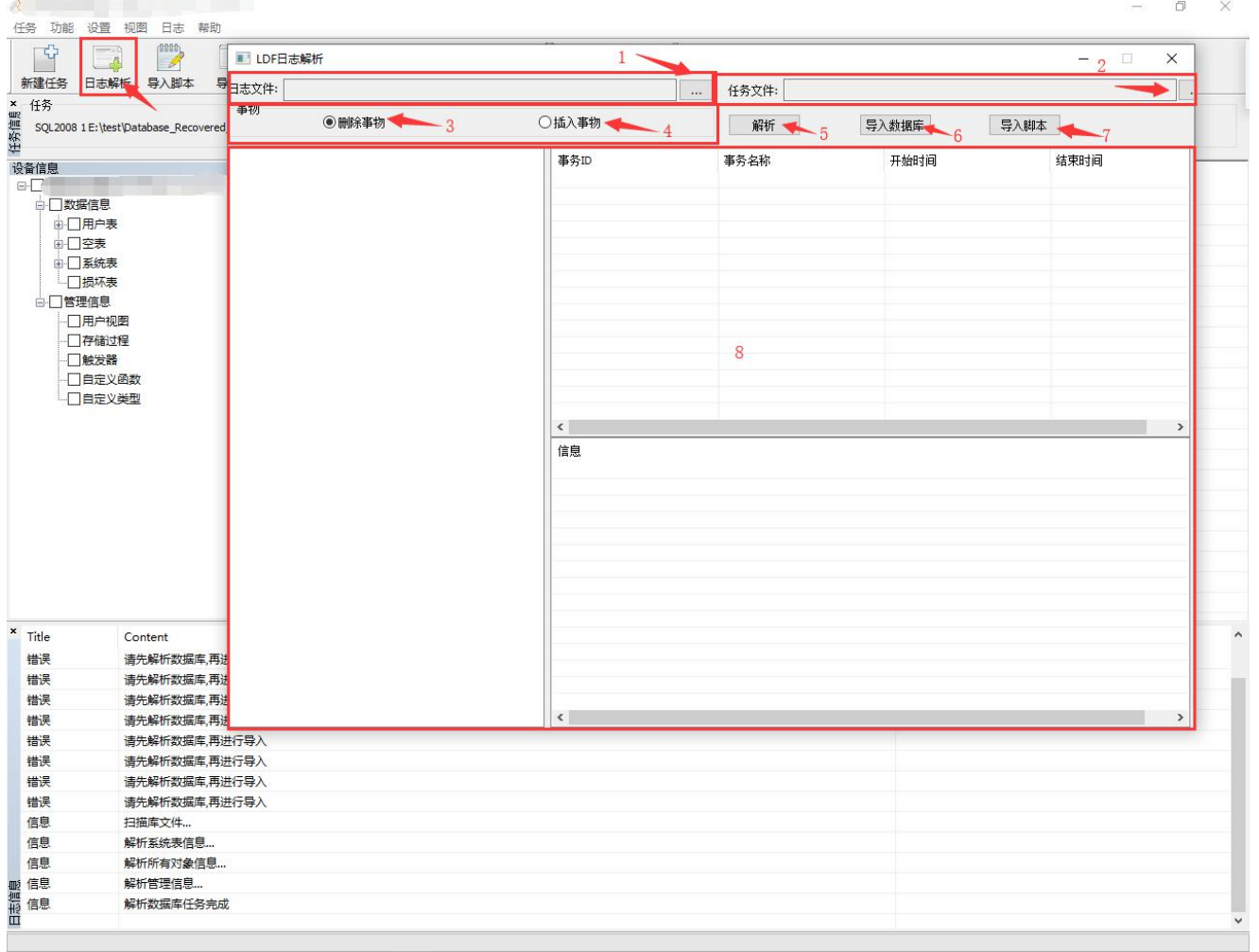

A. 标点"**1**"处,用于添加需要解析的 ldf 文件

B. 标点"**2**"处,用于选择任务文件存放位置(默认位置和解析的数据库日志 ldf 文件处于同一目录下)

- C. 标点"**3**"处,用于当需要恢复删除的事务选择此标点
- D. 标点"**4**"处,用于当需要恢复插入的事务选择此标点
- E. 标点"**5**"处,点击此标点开始解析任务
- F. 标点"**6**"处,点击此标点将解析出来的数据导入目标数据库
- G. 标点"**7**"处,点击此标点将解析出来的数据导入数据库脚本文件
- H. 标点"**8**"处,用于展现解析结构信息

#### 注: "日志解析"此功能主要用于数据库的表记录被删除的恢复

### **3.**导入脚本

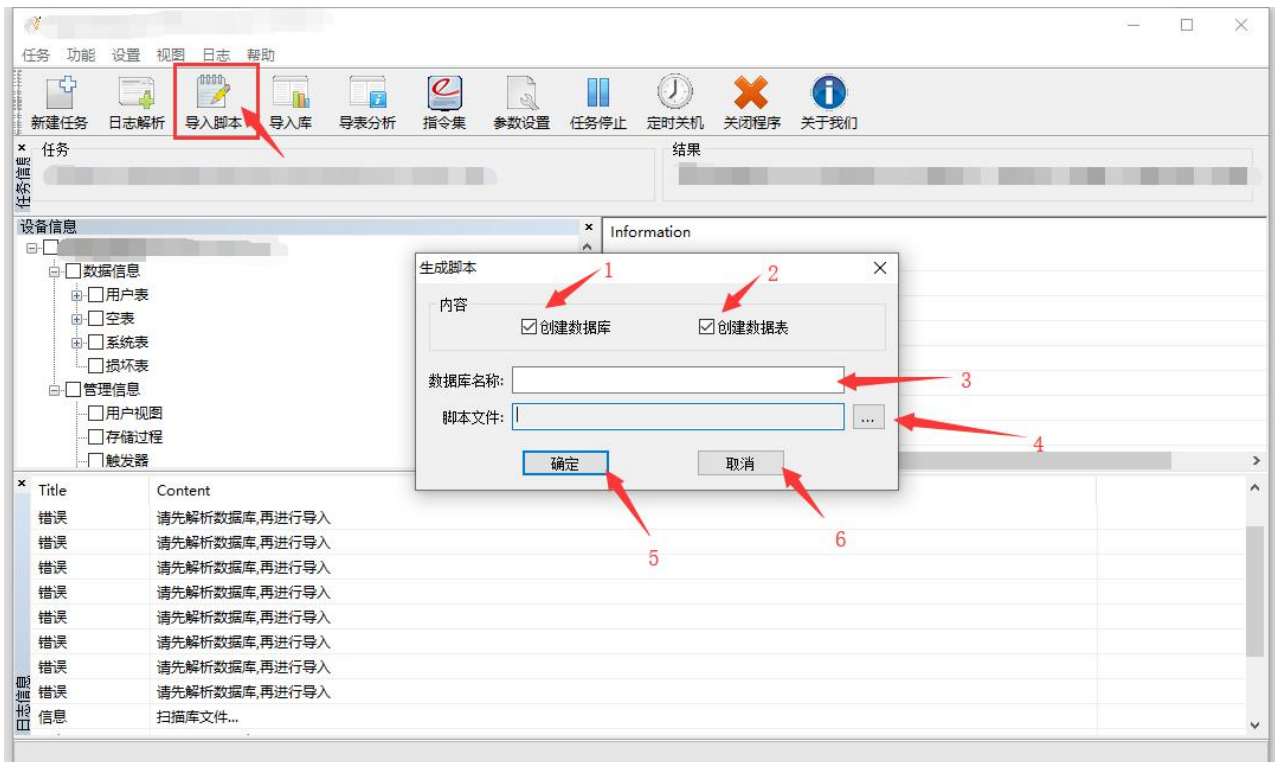

- A. 标点"**1**"处,用于勾选或取消,导入的脚本文件是否创建新的数据库
- B. 标点"**2**"处,用于勾选或取消,导入的脚本文件是否创建新的数据表单
- C. 标点"**3**"处,用于填写导入脚本文件的数据库名称
- D. 标点"**4**"处,用于现在导入的脚本文件存放位置
- E. 标点"**5**"处,点击确定开始导入脚本文件任务
- F. 标点"**6**"处,点击取消停止当前操作关闭"导入脚本"功能页面

```
注:导入脚本前需勾选要导入的数据信息和管理信
```
### **4.**导入库

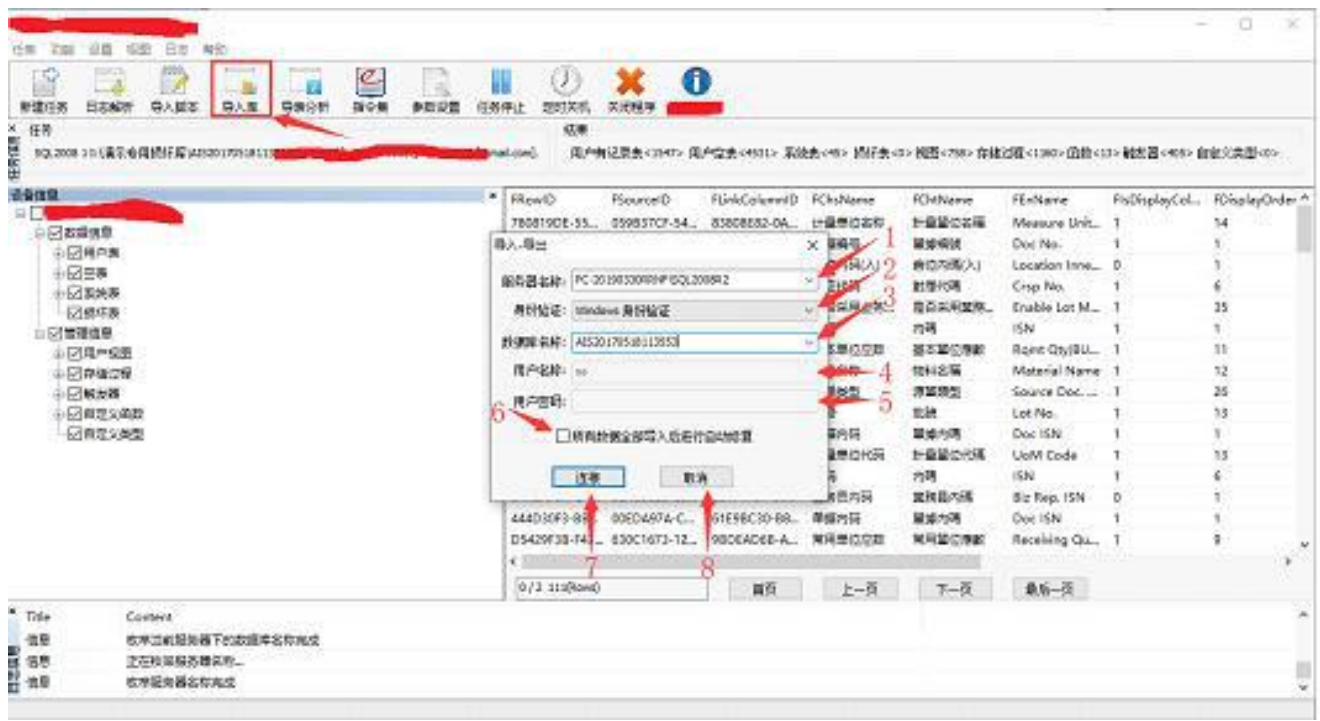

- A. 标点"**1**"处,填写服务器名称(点击"V"软件可自动枚举计算机中所有服务器名称)
- B. 标点"2"处,点击"V"可选择身份验证方式(windows 及 SQL 两种身份验证方式)
- C. 标点"**3**"处,填写需要导入的目标库名称
- D. 标点"4"处,填写登录 SQL 的用户名称(使用 windows 身份验证方式不需要填此项)
- E. 标点"**5**"处,填写登录 SQL 的用户密码(使用 windows 身份验证方式不需要填此项)
- F. 标点"**6**"处,勾选或取消 所有数据全部导入进行自动修复(只有最后一步导表时需要勾上,否则会 有重复的记录。严重的可造成用户的应用软件无法使用)
- G. 标点"**7**"处,点击确定开始导入库任务
- H. 标点"8"处,点击取消停止当前操作,关闭"导入库"功能页面

# **5.**导表分析

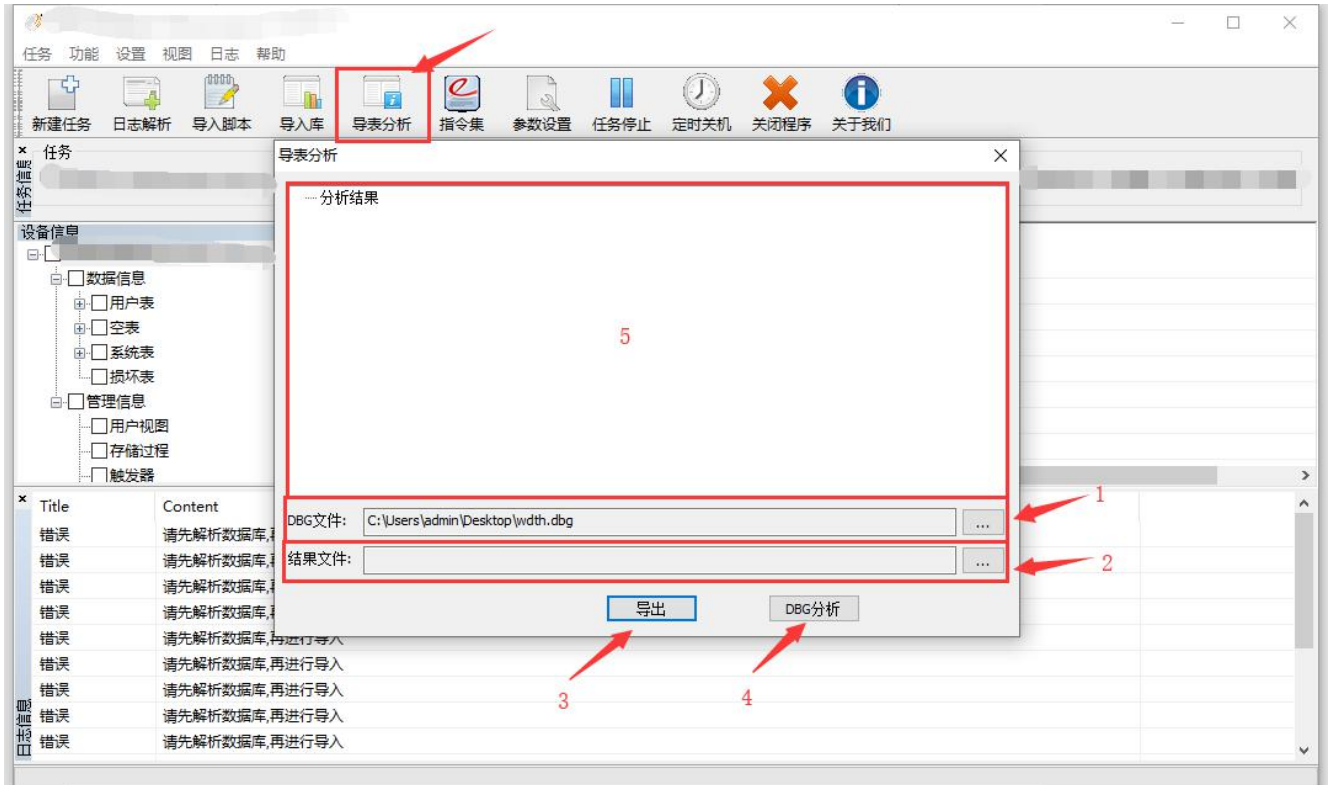

A. 标点"1"处,用于选择需要分析的 dbg 文件(导入库任务完成会自动生成, 默认即可)

- B. 标点"**2**"处,用于选择分析结果文件的存放位置
- C. 标点"**3**"处,用于导出分析结果的文件(需先做标点 4、2 的操作才可导出文件)
- D. 标点"**4**"处,点击开始导表分析任务
- E. 标点"**5**"处,用于展现"导表分析"的结果内容(如有报错则显示报错内容,如没有报错则不显示内 容)

#### 注:每次导入库完成后,点击导表分析来判断导入库任务是否有错误

# **6.**指令集

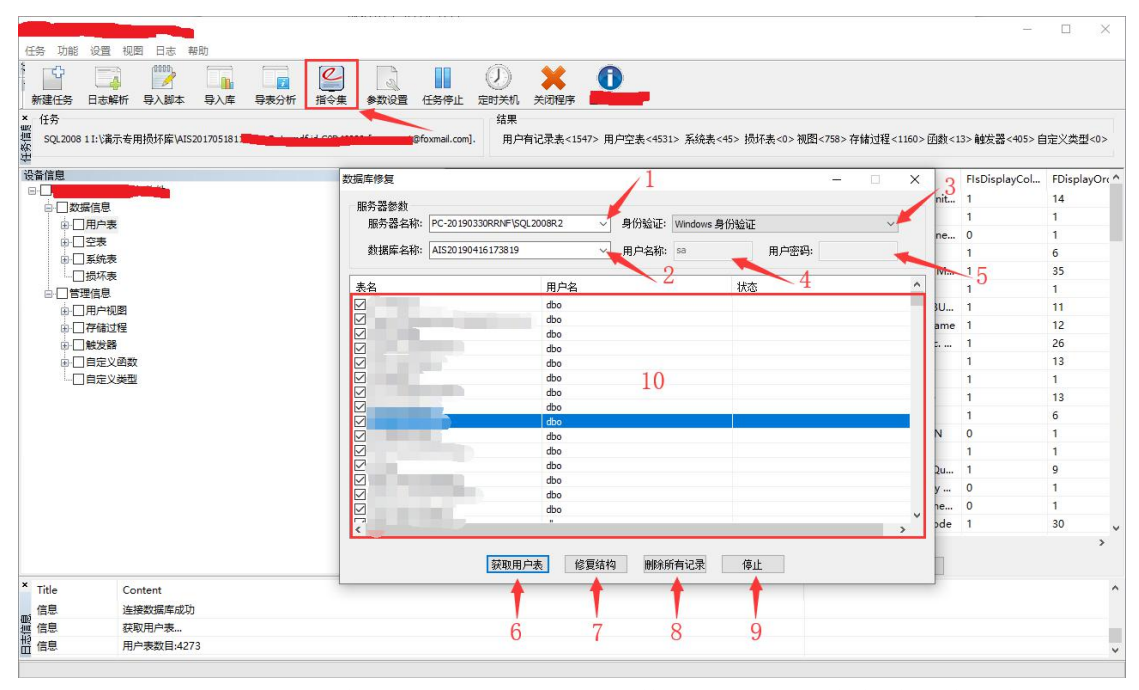

- A. 标点"**1**"处,填写服务器名称(点击"V"软件可自动枚举计算机中所有服务器名称)
- B. 标点"**2**"处,填写需要导入的目标库名称
- C. 标点"**3**"处,点击"V"可选择身份验证方式(windows 及 SQL 两种身份验证方式)
- D. 标点"**4**"处,填写登录 SQL 的用户名称(使用 windows 身份验证方式不需要填此项)
- E. 标点"**5**"处,填写登录 SQL 的用户密码(使用 windows 身份验证方式不需要填此项)
- F. 标点"**6**"处,点击可获取此数据库所有用户表
- G. 标点"**7**"处,修复此数据库勾选的表所有表结构
- H. 标点"**8**"处,删除此数据库勾选的表所有的表中记录
- I. 标点"**9**"处,停止当前操作(删除记录或修复结构)

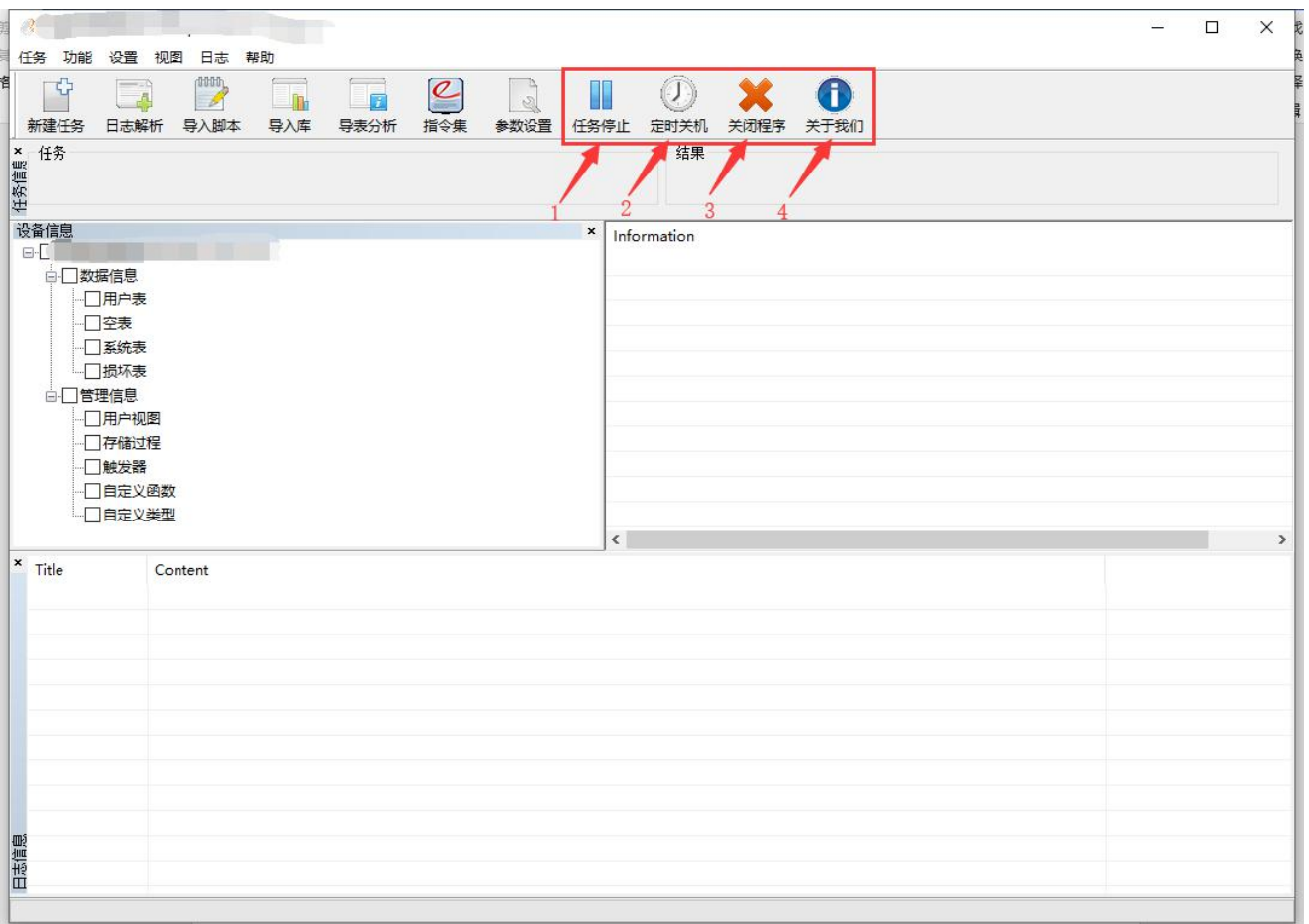

A. 任务停止:停止当前所有任务

B. 定时关机:可设定当所有任务完成后自动关机

C. 关闭程序:关闭当前主程序

D. 西数软件:关于我们

### **4).**软件使用准备工作及注意事项

### **1.**修复数据库前准备工作:

- A. 确定需要修复的数据库 mdf 主文件是否有次数据文件 ndf。他们是一个整体如果有 ndf 则必须提供 ndf 文件。
- B. 安装同损坏库 SQL 版本相同的 SQL 数据库管理软件
- C. 最好提供一个跟损坏库对应的备份库,如果没有老的备份库。可新建一个数据库作为备份库使用,新 建的数据库表结构必须与损坏库一致。(如果是 bak 的备份可还原后使用)
- D. 将备份库的 mdf 拷贝一份作为参照库使用。

### **2.**软件使用注意事项:

- A. 提供的备份库的 SQL 版本必须跟损坏库的 SQL 版本相同
- B. 不要将软件的日志和配置文件放在没有空间的盘符
- C. 在导表修复的过程中请确保不要突然断电
- D. 软件使用过程中请勿拔出加密狗
- E. 请勿以任何方式共享加密狗,举证成功我们将立刻停止对您所有的承诺与服务
- F. 不要在虚拟机中使用本软件进行数据库修复
- G. 备份库要求:备份库的表结构必须与损坏库的表结构一致才可作为备份库使用

# **5).**软件使用流程

# 步骤一**.**解析损坏数据库

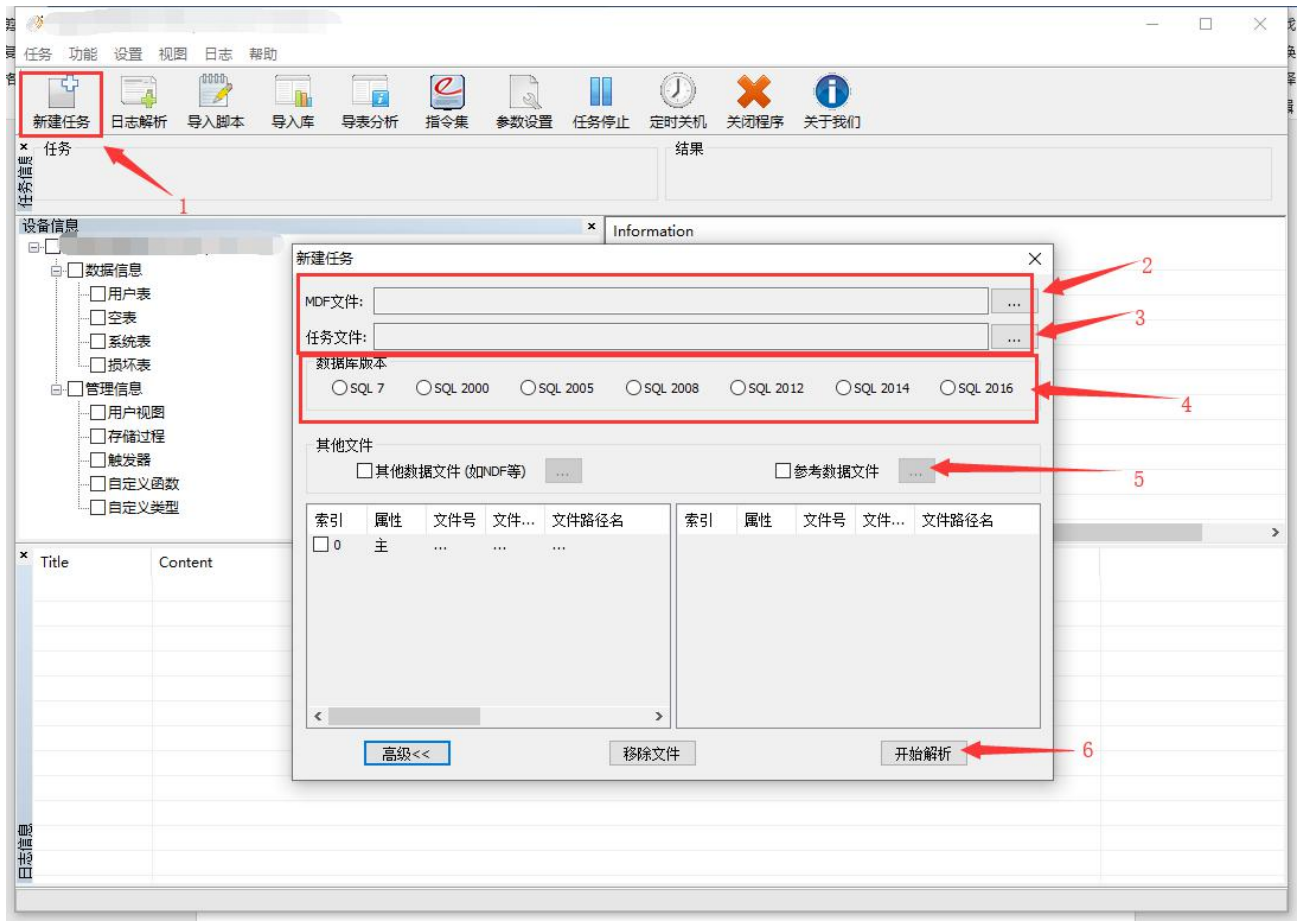

- A. (步骤 1)点击新建任务
- B. (步骤 2)添加损坏的数据库 mdf、ndf 文件
- C. (步骤 3)选择任务文件存放位置
- D. (步骤 4)选择数据库版本
- E. (步骤 5)添加参考数据库 mdf、ndf 文件
- F. (步骤 6)开始解析

(解析任务完成)

# 步骤二**.**附加目标库到 **SQL** 管理器

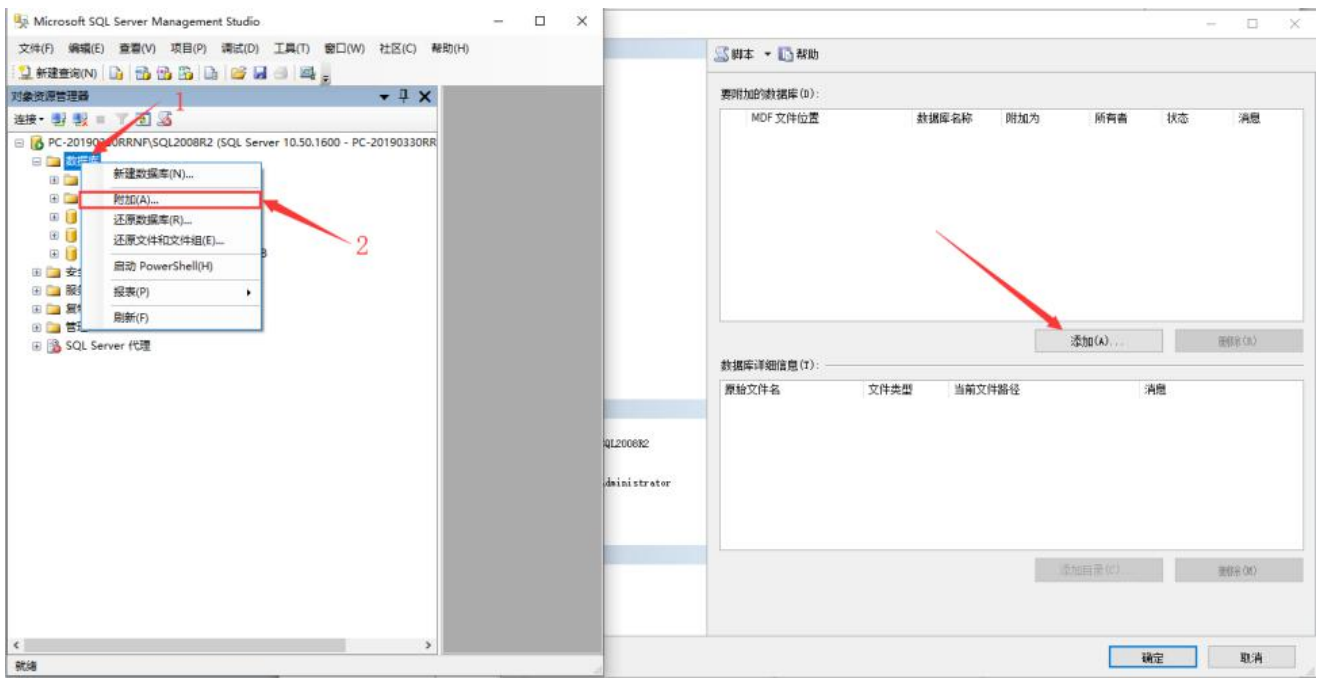

- A. (步骤 1) "数据库"处右击
- B. (步骤 2)点击"附加"
- C. (步骤 3) 在"附加数据库"界面点击"添加"(添加目标库的 mdf、ldf 文件)

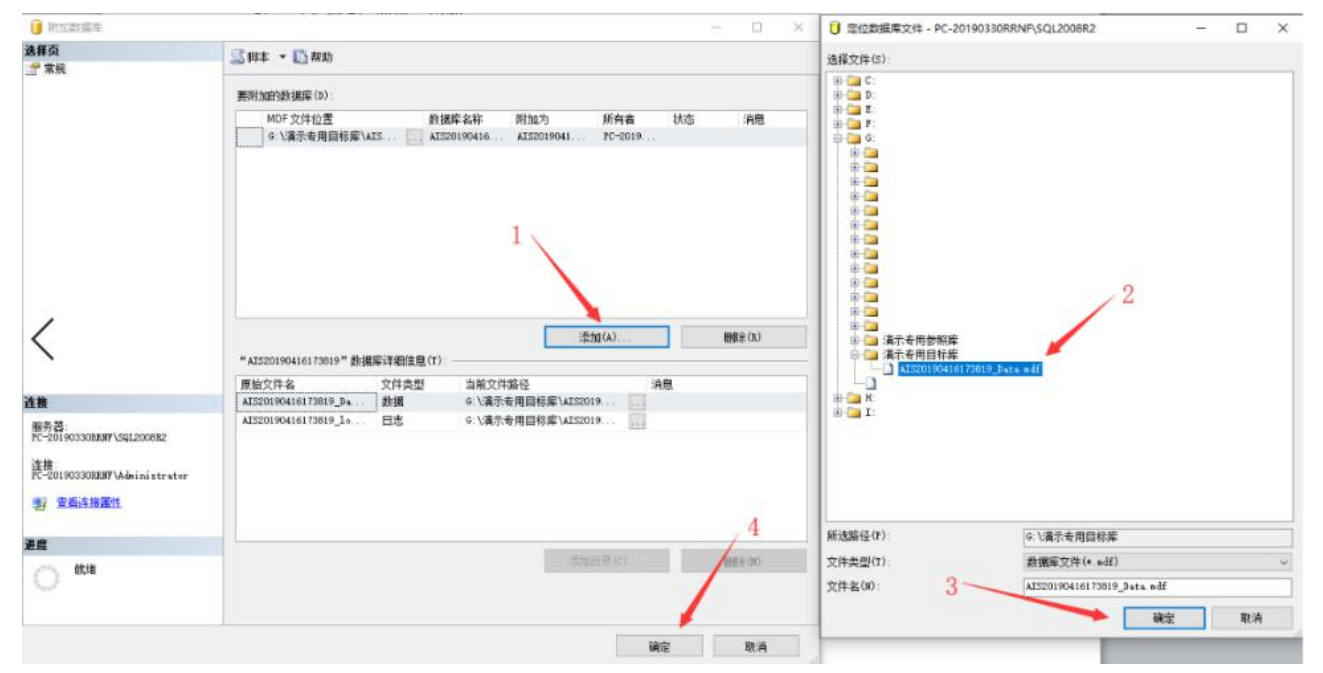

- A. (步骤 1)点击"添加
- B. (步骤 2)选择需要附加的数据库
- C. (步骤 3)点击确定
- D. (步骤 4)点击确定附加数据库

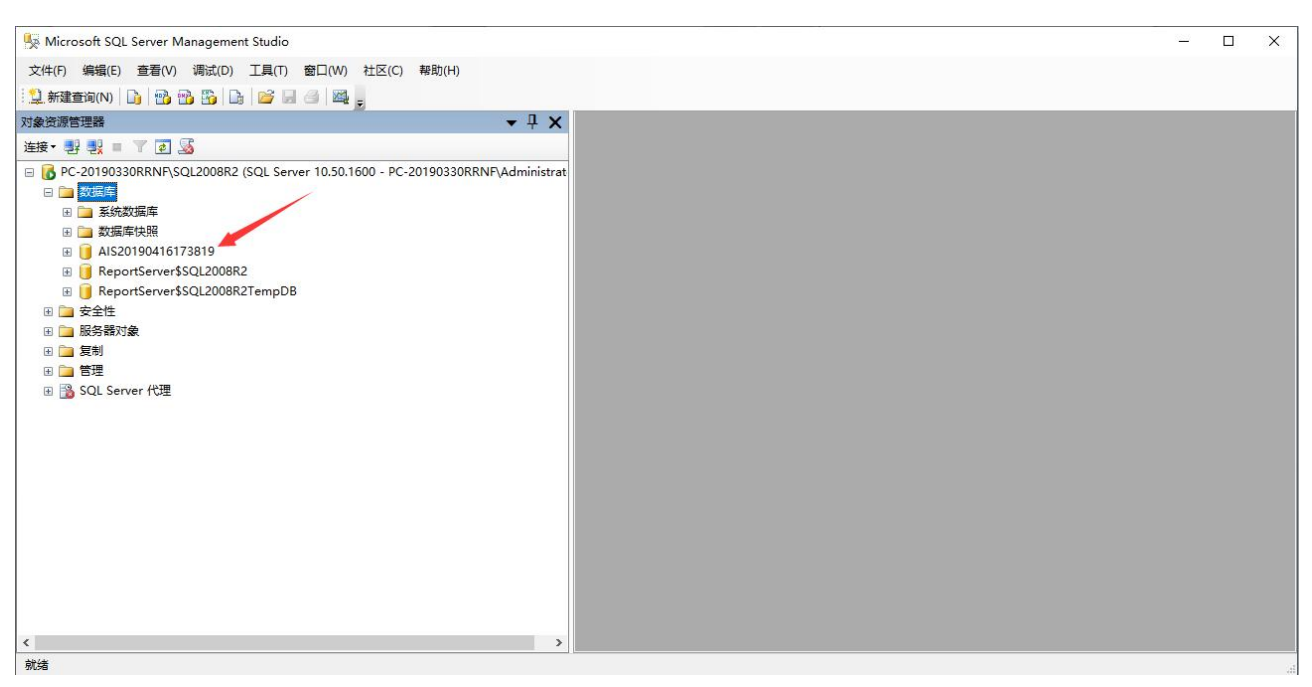

(成功附加目标数据库)

## 步骤三**.**调整目标数据库

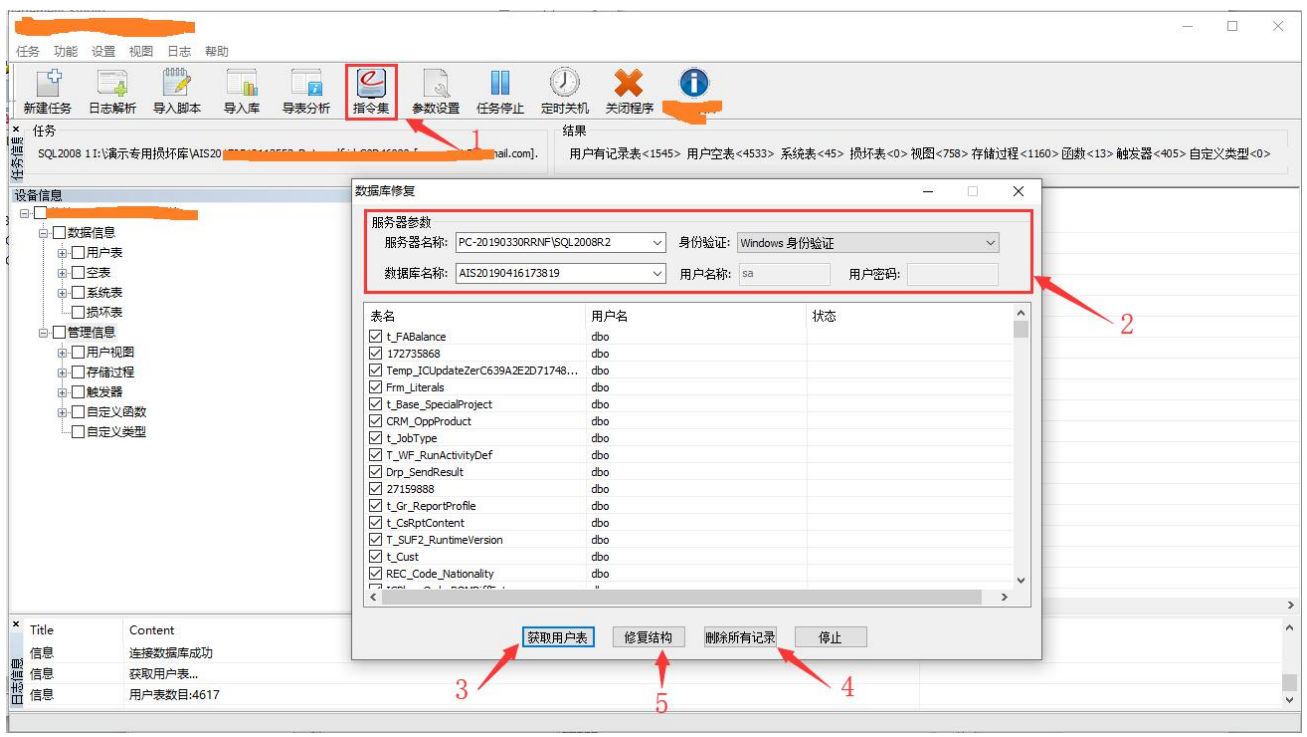

A. (步骤 1)点击"指令集"

B. (步骤 2)填写目标库所在服务器参数

C. (步骤 3)点击"获取用户表"获取目标库的所有用户表

D. (步骤 4)点击"删除所有记录"

E. (步骤 5)点击修复结构

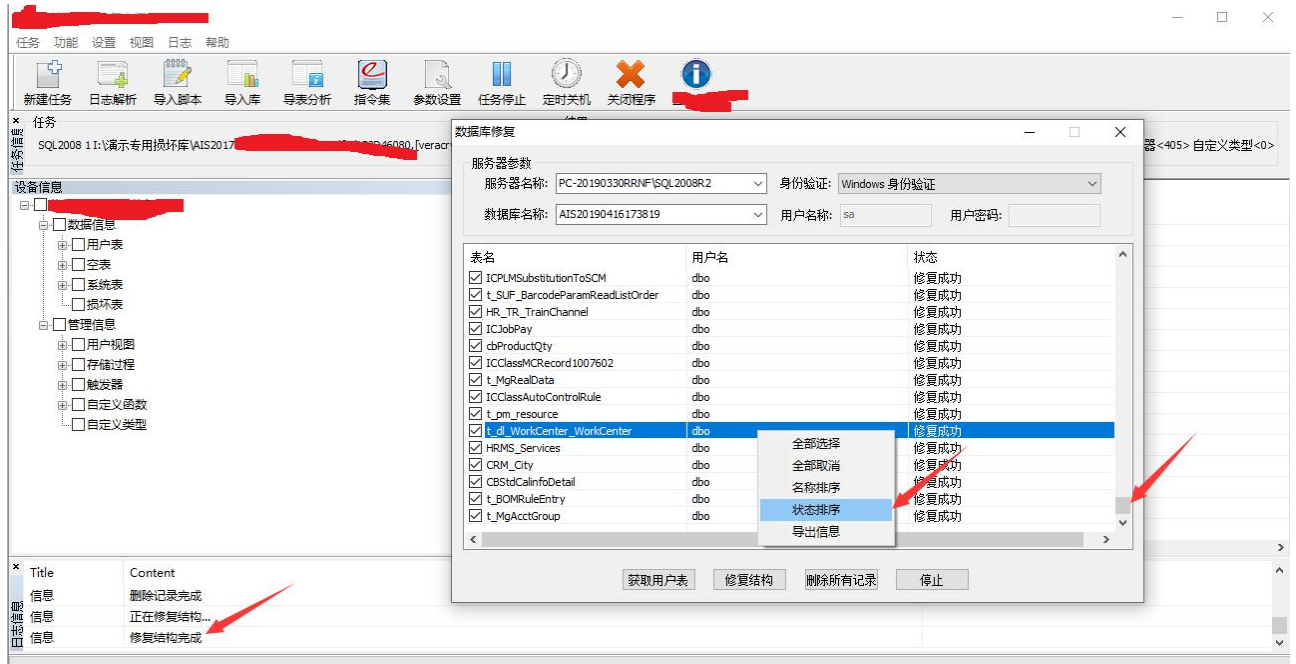

日志提示"修复结构完成"点击"状态排序"将进度条拉倒最后。如有某些表,修复结构失败需根据报错 类型可能要进行手工调整

#### (目标数据库调整完成)

## 步骤四**.**导入损坏库的数据到目标数据库

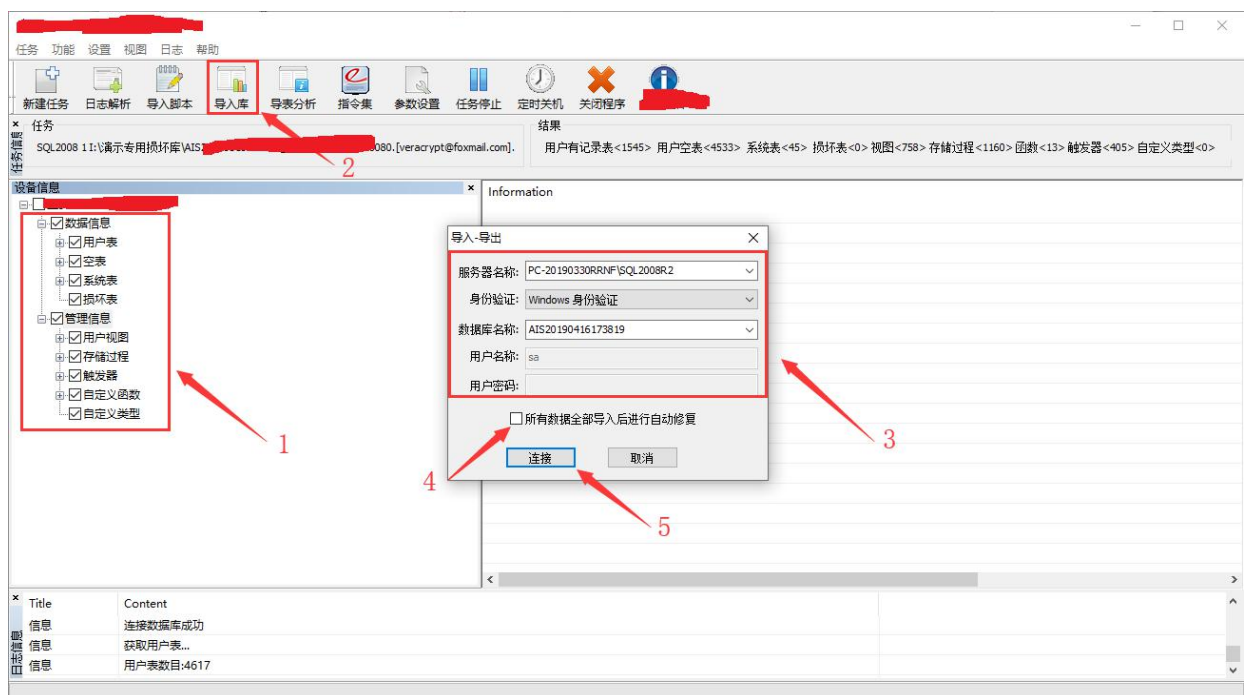

- A. (步骤 1)勾选"数据信息"和"管理信息"所有项目
- B. (步骤 2)点击"导入库"功能
- C. (步骤 3)填写目标库所在服务器参数
- D. (步骤 4)如只需要导这一次数据的话,请将"所有数据全部导入后进行自动修复"此 功能√ 勾上再点击开始进行导入库操作。如还需要导入参照数据库的数据, "所有数据全部导入后进行自动 修复"此功能暂时不可勾选
- E. (步骤 5)点击"连接",开始进行导入库操作

(导入目标数据库操作完成)

# 步骤五**.**检查导入库操作是否有错误

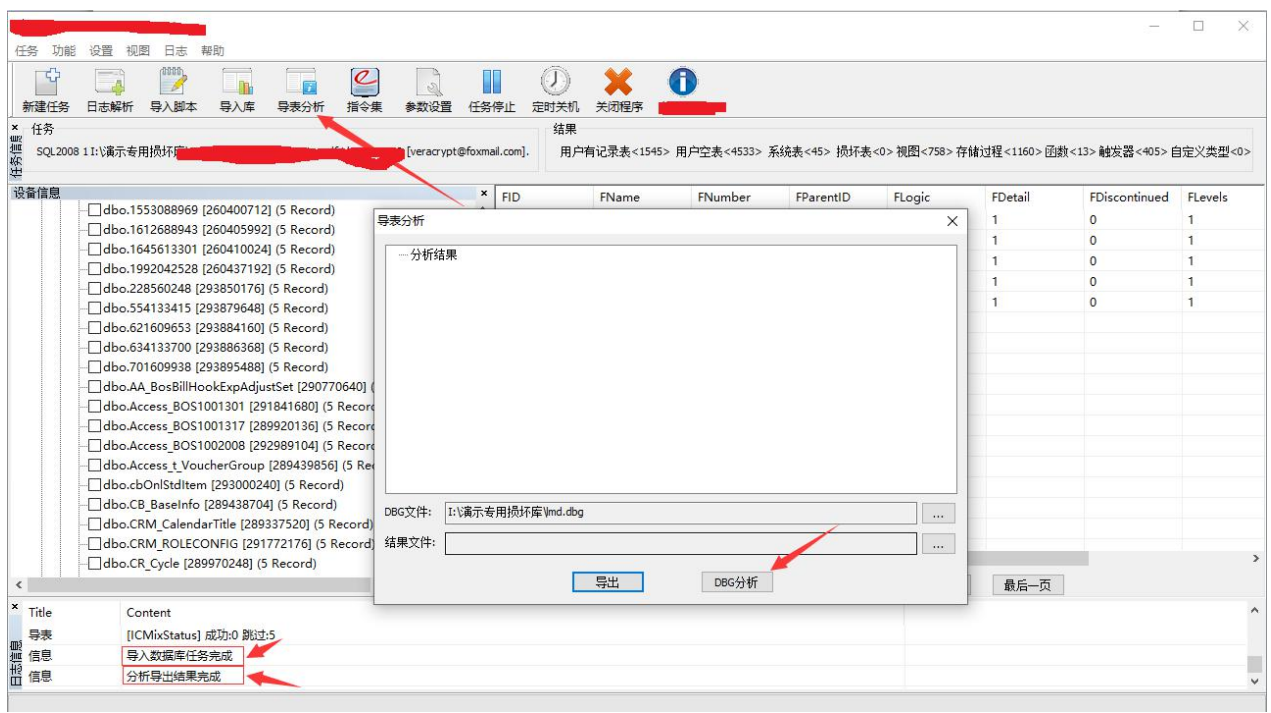

日志提示"导入数据库任务完成"后,点击"导表分析"功能点击 DBG 分析。待日志提示"分析导出结果 完成"后如"导表分析"界面有报错即需要根据错误调整目标库,如如"导表分析"界面空白无报错即本 次导入库任务没有错误,

# 步骤六**.** 解析参照数据库

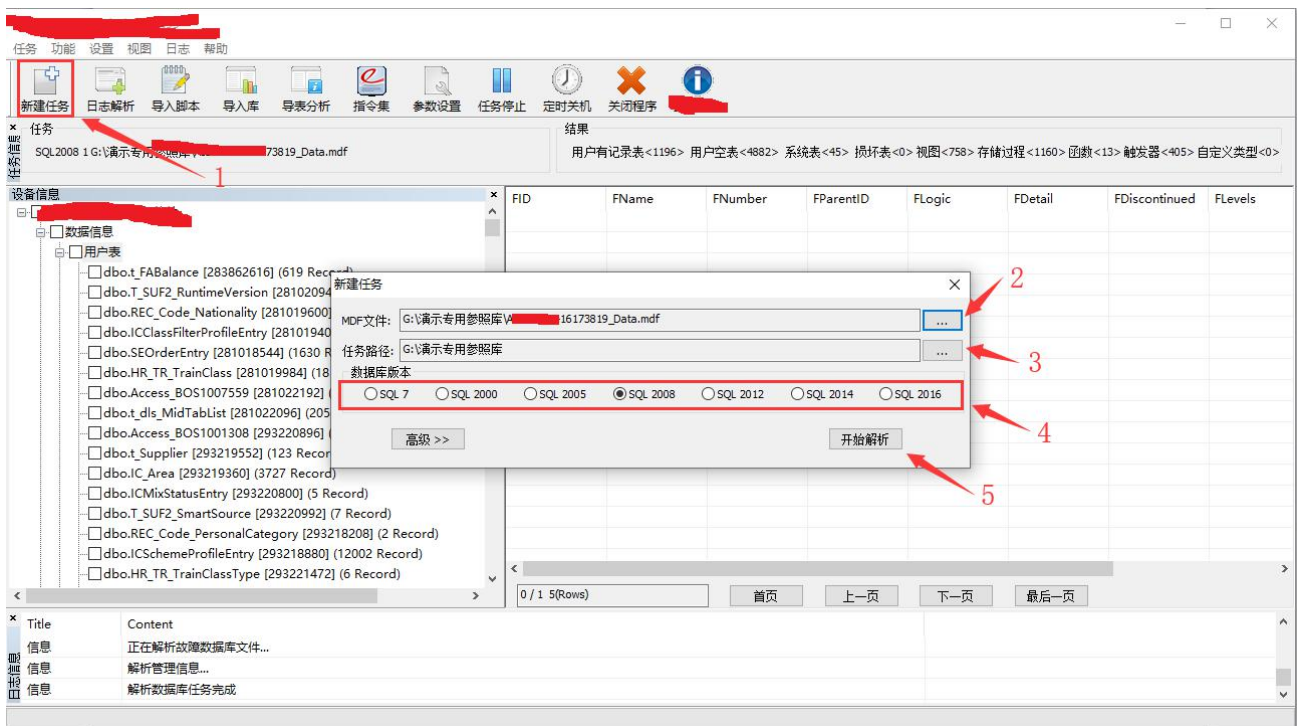

- A. (步骤 1)点击新建任务
- B. (步骤 2)添加参照的数据库 mdf、ndf 文件
- C. (步骤 3)选择任务文件存放位置
- D. (步骤 4)选择数据库版本(软件可自动识别)
- E. (步骤 5)开始解析参照数据库

### 步骤七**.** 导入参照库的数据到目标数据库

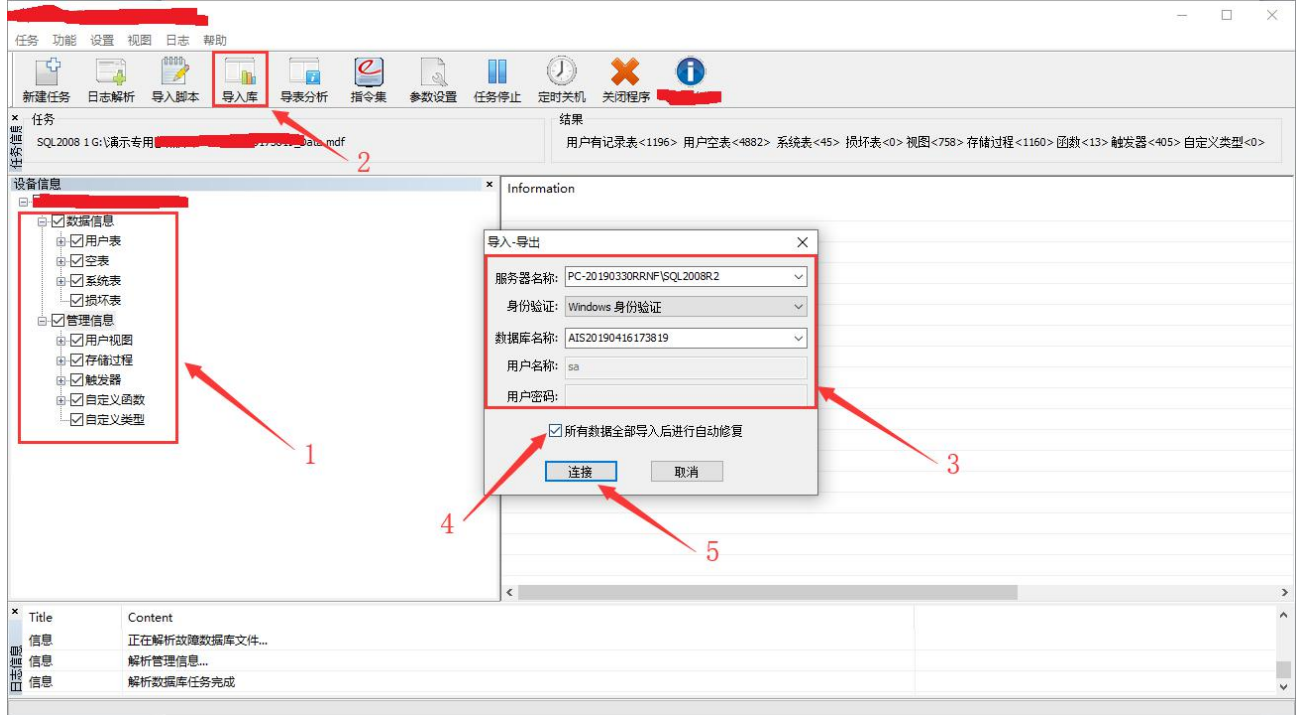

- A. (步骤1)勾选"数据信息"和"管理信息"所有项目
- B. (步骤 2)点击"导入库"功能
- C. (步骤 3)填写目标库所在服务器参数
- D. (步骤 4)将"所有数据全部导入后进行自动修复"此功能√勾上
- E. (步骤 5)点击"连接",开始进行导入库操作